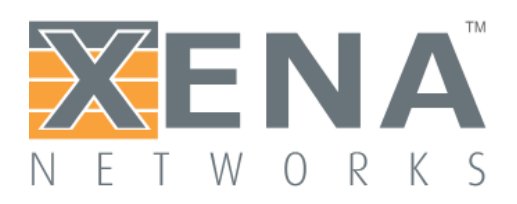

# **L2-3 Quick Start Guide**

for XenaBay and XenaCompact Chassis

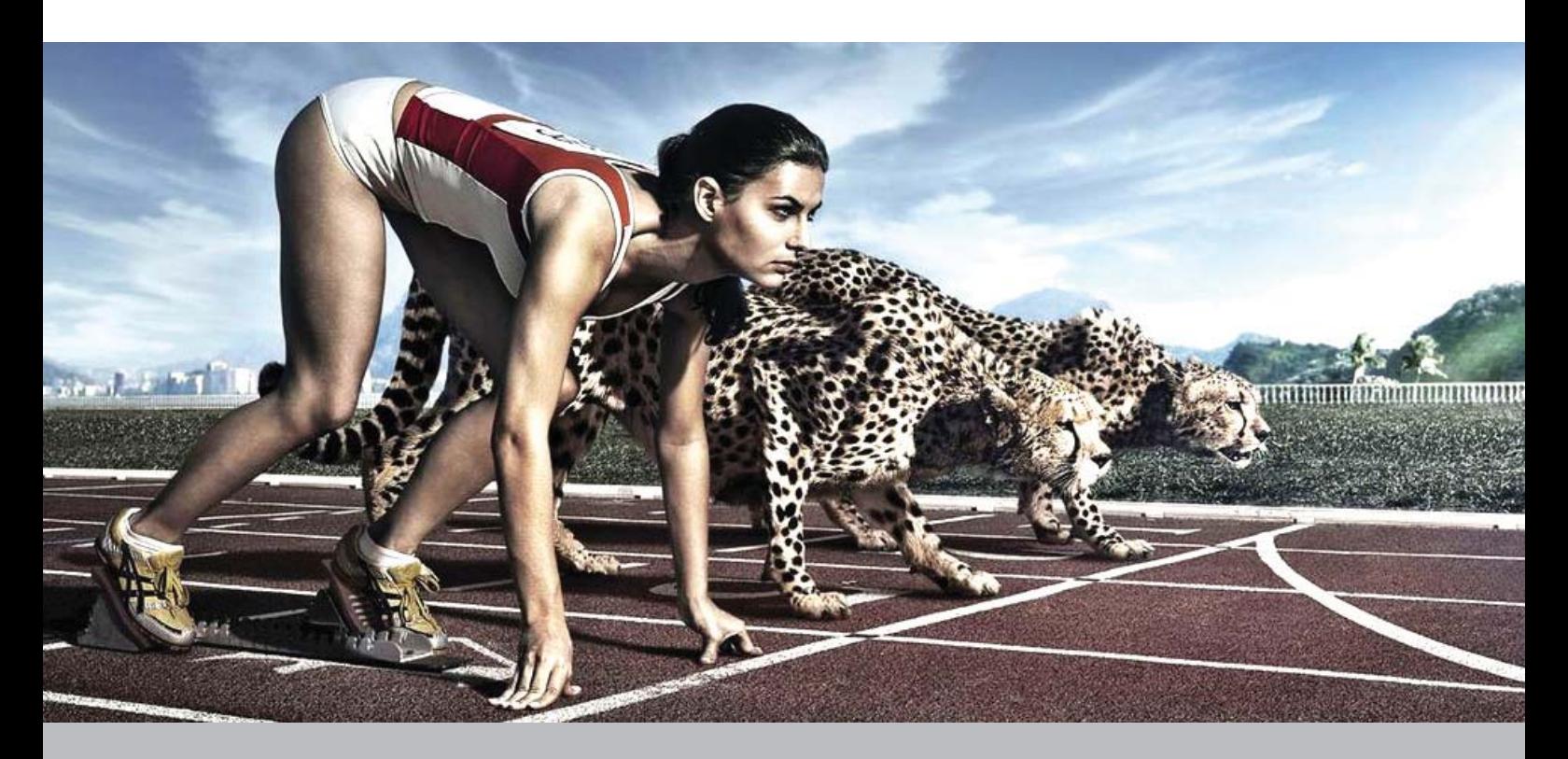

### **This guide shows you how to:**

- 1. Install the latest software
	- 2. Connect to the chassis
- 3. Change the chassis IP address
	- 4. Update firmware
	- 5. Recover the IP address
- 6. Recover the chassis password

## **Install the latest software**

To ensure you have the latest version, please visit this URL:

#### **www.xenanetworks.com/download/**

Fill out the short form and you will be redirected to a new page where you can download a full version of the latest release.

The release is distributed as a ".msi" file i.e. a standard Windows Installer executable.

Save it onto your PC, double-click to launch accept the license terms and then click "Install".

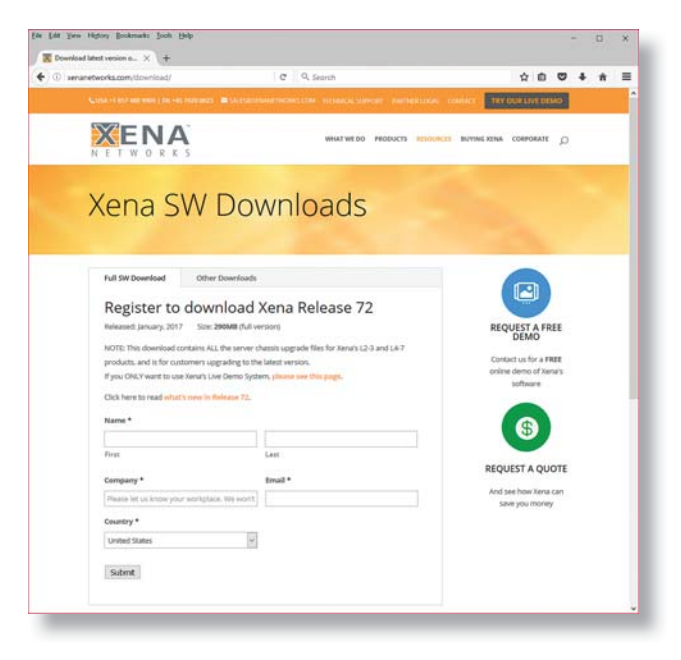

# **2. Connect to the chassis**

Xena chassis have two RJ-45 interfaces for managing the unit. The Mgmt port (left-most on XenaCompact, top-most at XenaBay) has a configurable static IP address, for connecting to the tester from a laptop or stationary PC, at a local or remote location.

The chassis comes pre-configured with the following IP address on the Mgmt port:

**Address = 192.168.1.200 Subnet = 255.255.255.0 Gateway = 192.168.1.1**

- You need a point-to-point connection from your PC to configure the chassis for the proper IP address, subnet, and gateway. Make sure your PC port is configured statically to an IP address in the 192.168.1.x range.
- For XFP, SFP and SFP+ modules, insert the required transceivers into their test-port cages. And remember to always use the small plugs to prevent dust entering optical transceivers when no cable is attached.
- Connect the power cable and the chassis should start to power up automatically. (If not, press the power button on the front panel.) The chassis takes 2-3 minutes to start up. When the chassis is running, the front-panel LEDs on the test modules start flashing. They stop flashing when the first connection is made.
- Connect the "Mgmt" Ethernet port on the chassis front panel to the port on your PC running a recent (XP or newer) version of Windows. (Remember the port on your PC must be configured statically to an IP address in the 192.168.1.x range.)

Launch XenaManager-2G (there will be a shortcut on your desktop). Click the **Add Chassis** button at the left of the top-most ribbon-bar. In the dialog box enter IP = "192.168.1.200" and password = "xena", and click **OK**.

You should now be connected to the chassis, which will be named e.g. "New Chassis". The **Available Resources** treeview will show all the chassis resources such as test modules and test ports. If you select the **Resource Properties** tab you will see the properties for the resource currently selected in the **Available Resources** treeview as shown below.

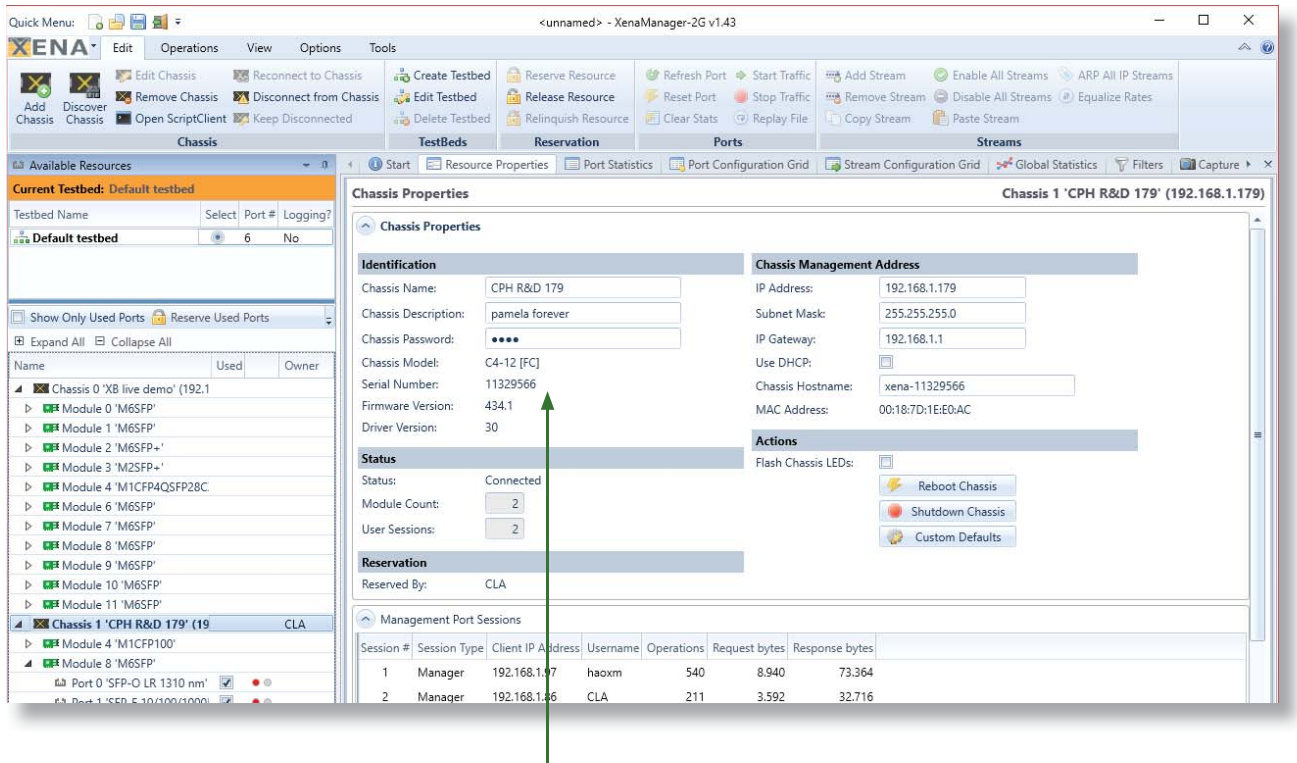

*In the event of technical issues, please report the chassis or test module serial and version numbers listed here on the Properties panel.* 

## **3. Change the chassis IP address**

Once you are connected to the chassis, you can change its name, password and IP address.

Important - if you lose IP network connectivity to the chassis during this step you will have to perform the recovery actions outlined below. In extreme instances you will need to contact Xena for detailed recovery instructions.

- Open XenaManager-2G as instructed in the last section.
- Select "Options" > "Set Username" and change your username. The default value will be your Windows username.
- In the **Available Resources** treeview select the chassis item (with the black/orange icon, called "New Chassis" or some other name). The chassis properties will now be displayed in the **Resource Properties** tab.
- Click the **Reserve Resource** button in the ribbon bar at the top so you can update the chassis properties.
- You now need to change the naming properties for the chassis. These are highlighted by the red box above.
	- In the **Chassis Name** field, enter a short name for the chassis, and press the <ENTER> key.
	- Likewise, enter a password and a descriptive text, pressing the <ENTER> key after each value.
- In the area highlighted by the blue box above enter the IP address, subnet mask, and gateway. Press <ENTER> after each value.
- Restart the chassis by clicking the **Reboot Chassis** button (or by manually powering the chassis off and on).
- When the chassis goes off-line, select the chassis in the **Available Resources** treeview and click the **Remove Chassis** button in the ribbon bar.
- When the chassis comes back on-line it will have the new IP address and will be using the new name you just assigned to it.
- Remove the point-to-point connection between the chassis and your PC, and connect the chassis **Mgmt Port** to the appropriate network.
- Re-connect your PC to the network, and add the chassis again using the new IP address.

# **4. Update firmware**

The **XenaChassisUpgrader** application launches automatically during the install process, and can be found in the same folder as the other Xena software tools. It lets you choose which chassis and test modules to upgrade.

- 1. Click "**Add Chassis**"
- 2. Enter the Chassis Address
- 3. Enter the Chassis Password
- 4. Click "**OK**"
- 5. Click "**Synchronize Chassis Information**"

Your chassis and test modules will now be checked to see if they are covered by a Xena hardware warranty and software maintenance agreement. Units that are not covered cannot be upgraded.

Select which units you want to upgrade. Normally you will want to upgrade both chassis and all test modules but it is possible to only upgrade certain parts of the chassis\*.

Once you have made your selection press the "Upgrade Selected Chassis" button. The application will alert you when the upgrade is complete and advise if you need to perform additional steps e.g. rebooting the chassis.

You can then close this window, and connect to another tester if needed.

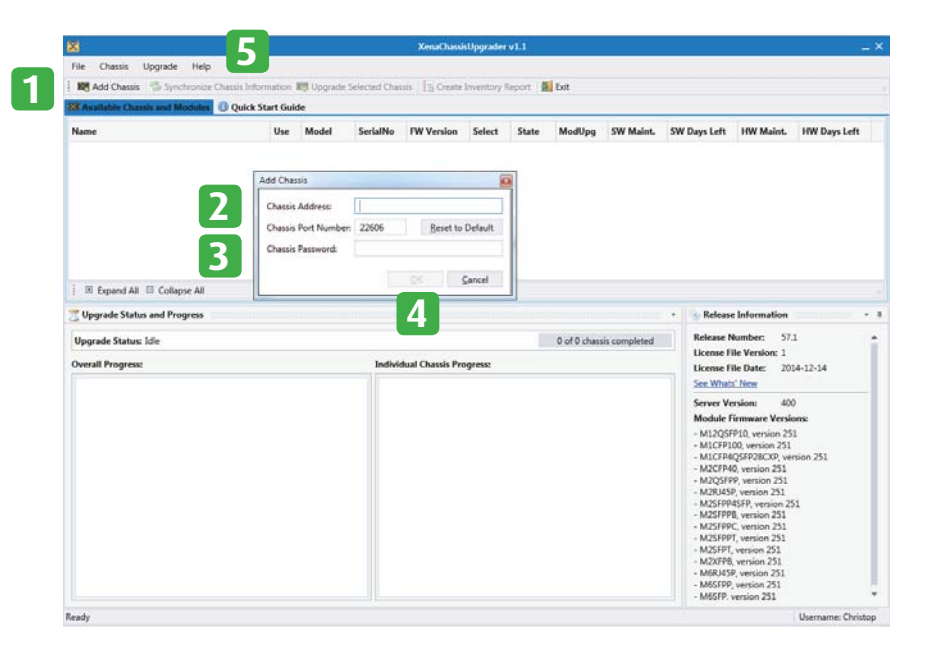

*\*IMPORTANT: This can result in test modules in a XenaBay chassis running different software versions. This is NOT recommended and may lead to recently added features malfunctioning. Please contact your Xena partner for details on how to proceed, or visit our website for more information.*

## **5. Recover the IP address**

If you forget the IP address of the chassis you need another way to get in touch with it. This is done by making a point-to-point connection from your PC to the "Ext" Ethernet port. On the XenaCompact this is positioned to the right of the "Mgmt" port on the chassis front panel, while on the XenaBay is it postioned below the "Mgmt" port.

The "Ext" port is pre-configured with the following IP setup: Address = 172.16.255.200 Subnet = 255.255.255.0 Gateway = none

You must configure your PC port statically to an IP address in the 172.16.255.x range, and then you will be able to ping the chassis again.

Now start XenaManager, and connect to the chassis using the IP address 172.16.255.200.

Under CHASSIS PROPERTIES you can see which IP address is configured for the "Mgmt" port, and you can reserve the chassis and change it if necessary. Changes to the IP address of the "Mgmt" port take effect after rebooting the chassis.

Note that the IP configuration of the "Ext" port cannot be changed, and that you should not configure the "Mgmt" port to use this subnet.

## **6. Recover the chassis password**

In the first two minutes after the tester has booted (when the test-port LEDs start flashing) you can use the chassis serial number as the password. The serial number is printed on the label on the back of the chassis. Once logged on, (re)set the password.

# **Main chassis features**

### XenaCompact

*A 1U unit that can be equipped with one test module. A robust flightcase is available for secure transportation.*

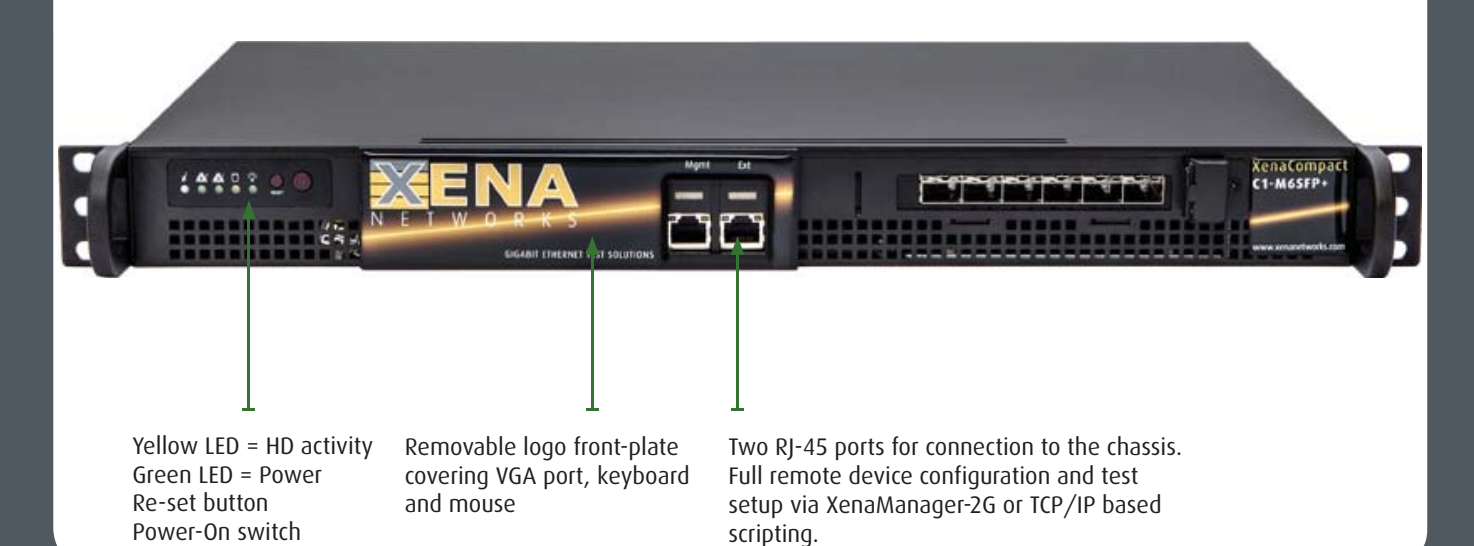

#### XenaBay

*A 4U chassis with 12 slots for up to 12 test modules (some test modules occupy 2 slots). Functionally 100% identical to the XenaCompact testers.*

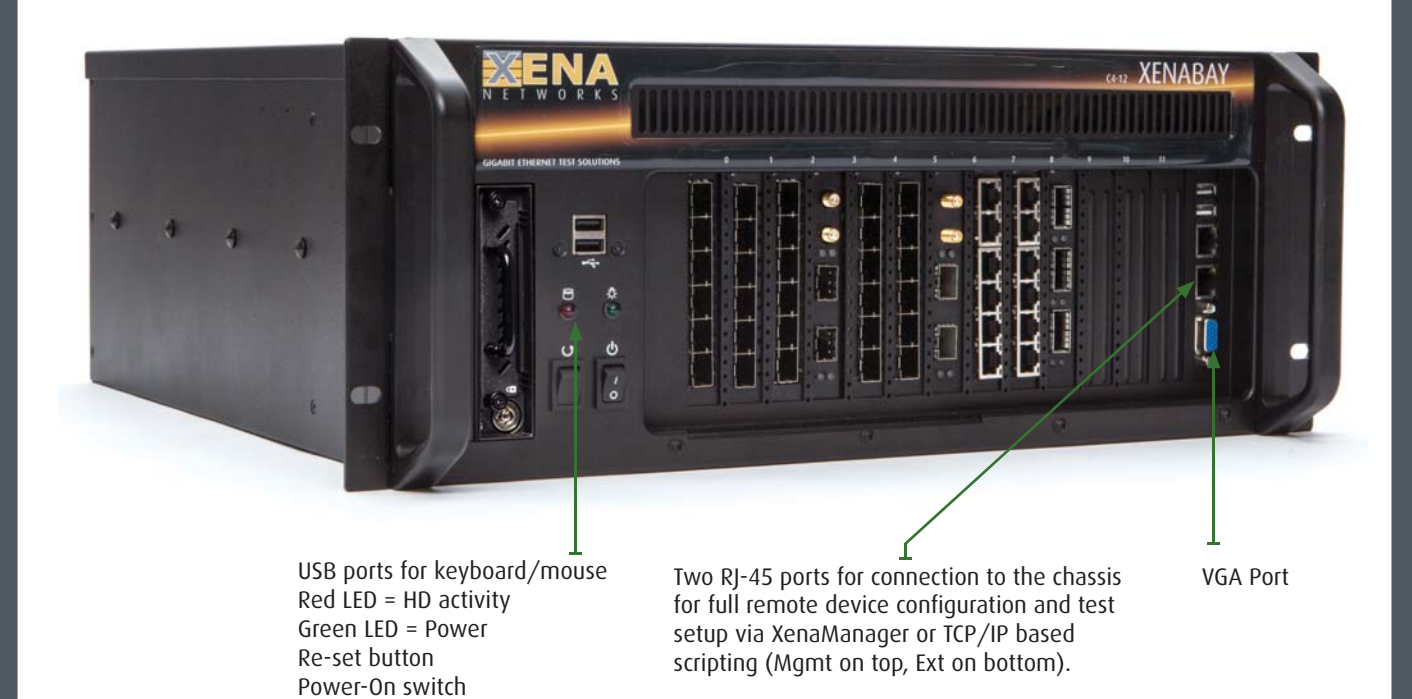

# **Need more information?**

#### **WEBSITE**

There is a wealth of technical resources on our website. Try starting with the "Xena System Management Overview" document. See Resources > Documentation > Getting Started. Or use this URL:

#### **www.xenanetworks.com/resources/**

#### VIDEOS

There is also a growing library of videos showing how to use our different software applications. See:

**www.xenanetworks.com/resources/videos/**

#### USER MANUALS

Xena maintains an extensive library of User Manuals. See:

**http://xenanetworks.com/resources/user-manuals/**

#### **SUPPORT**

You can always request technical support by emailing:

**support@xenanetworks.com**

# And finally, please remember ...

Buying a Xena product automatically entitles you to a free 12 month hardware warranty, free technical support for the lifetime of the product, and 3 years' free software upgrades.

You can always download the latest version here:

**www.xenanetworks.com/download/**

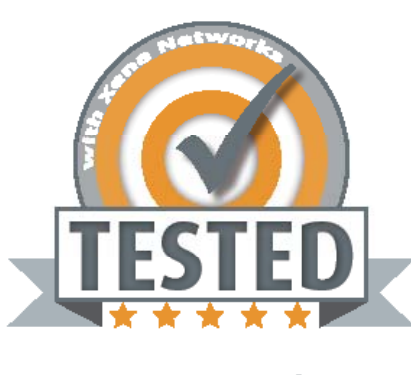

**www.xenanetworks.com** Sales contact: sales@xenanetworks.com